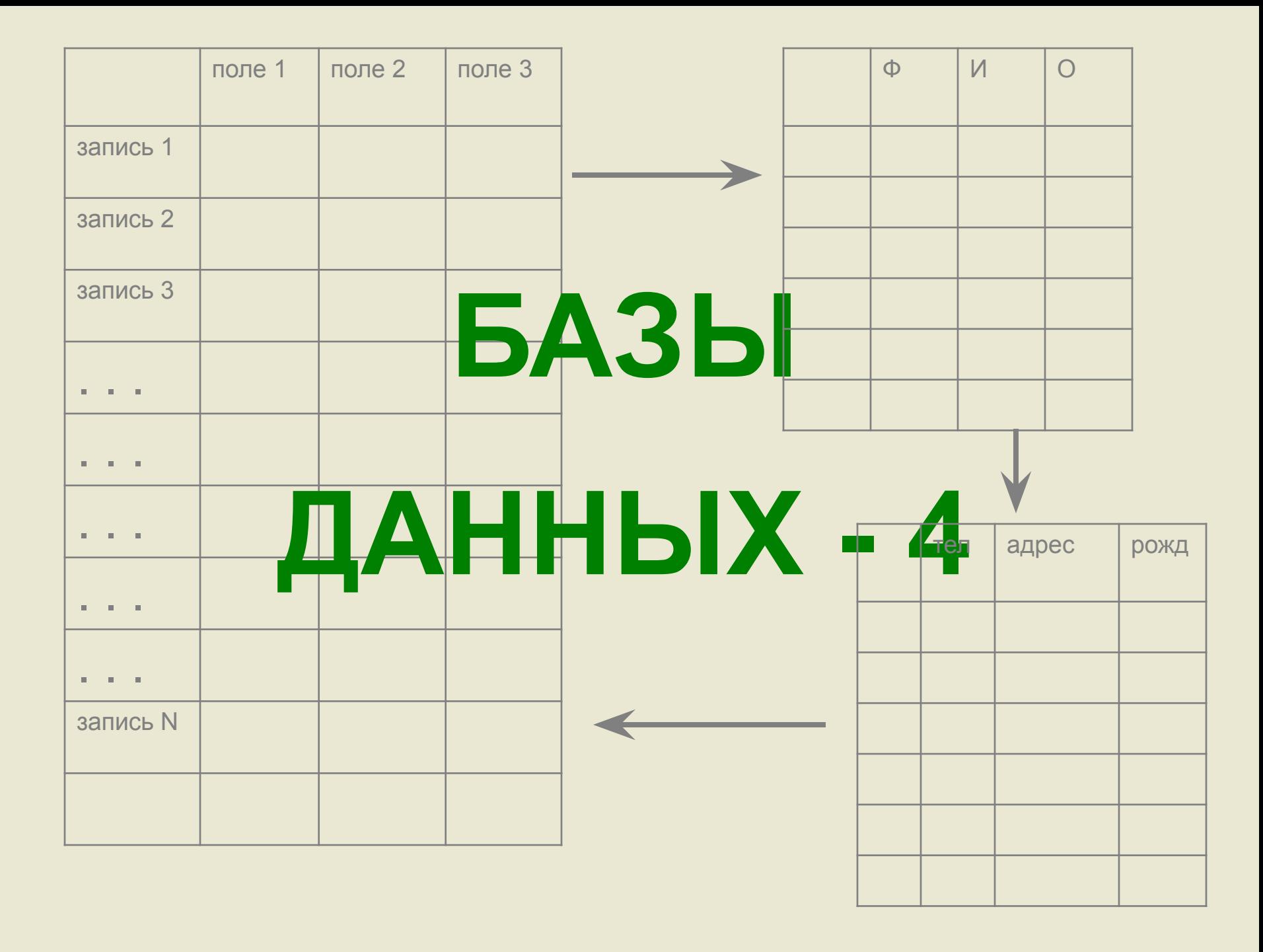

- 1. Связи, целостность, каскадное обновление (теория)
- 2. Связи, целостность, каскадное обновление на примере создания телефонного справочника

Вопрос 1

Связи между таблицами, целостность данных, каскадное обновление (теория)

**Связи между таблицами. Виды связей рассмотрены в первой презентации (один к одному, один ко многим, многие ко многим)**

**СВЯЗЬ**

## **MS Access, автоматически устанавливает связи между одноименными полями таблиц, имеющихся в базе данных**

**Таблица 1 Таблица 2**

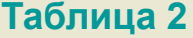

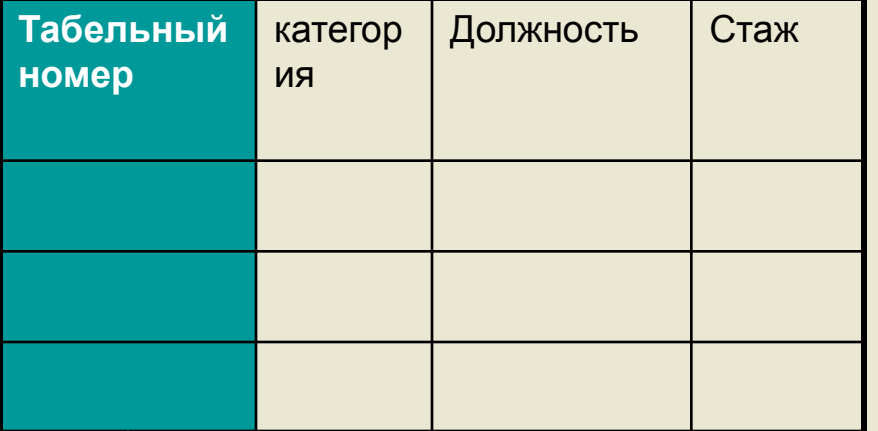

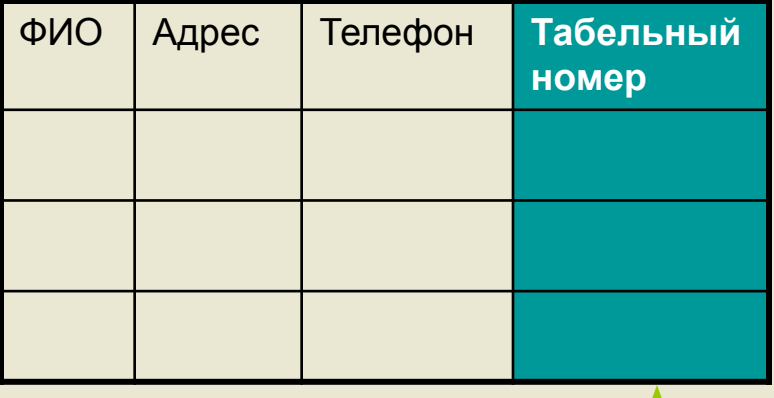

 **Если мы создаем запрос к таблицам, MS Access автоматически объединяет строки, в которых значение поля, по которому связаны таблицы, совпадает.**

## **Целостность данных**

 **При создании баз данных, содержащих несколько таблиц и множество различных связей актуальным становится обеспечение целостности связанных данных (защита от случайного ввода, удаления, редактирования данных)**

**В практической части мы рассмотрим механизм обеспечения целостности данных**

# **Каскадное обновление полей**

 **Каскадное обновление полей заключается в том, что при обновлении данных в главной таблице, автоматически будут обновляться данные в связанных записях подчиненной таблицы**

 **Аналогично происходит и каскадное удаление данных**

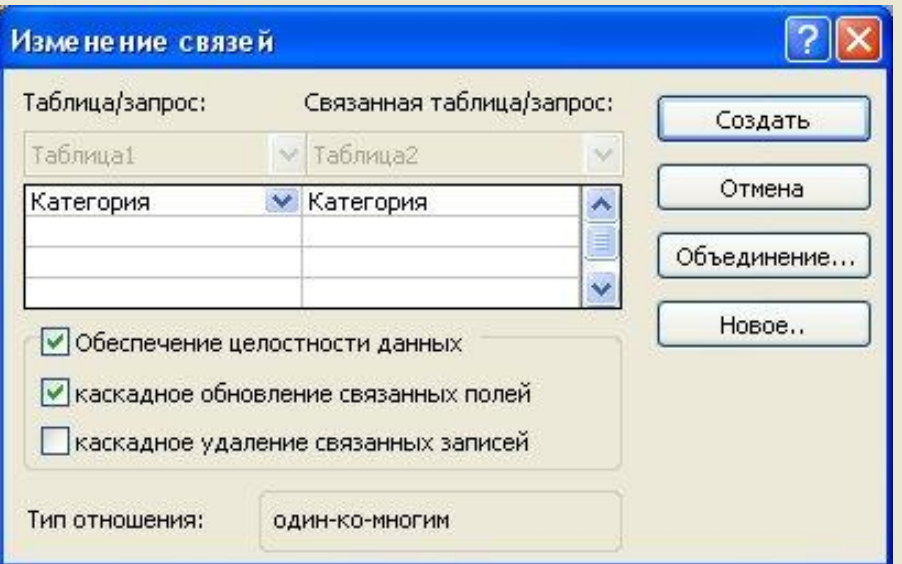

**Создание связей и обеспечение целостности данных**

Вопрос 2

Связи между таблицами, целостность данных, каскадное обновление на примере создания телефонного справочника

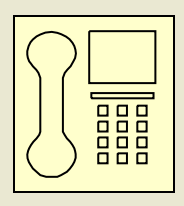

 **Итак, используя наши знания о базах данных, попробуем создать электронный телефонный справочник, который обладал бы функцией поиска по телефону (что удобно для поиска фамилии звонящего при определении номера) и поиска по фамилии (чтобы быстро найти телефон нужного человека)**

**Сформулируем требования к справочнику:**

- ❑ **Отдельная форма для добавления данных**
- ❑ **Возможность поиска по номеру телефона**
- ❑ **Возможность поиска по фамилии**
- ❑ **Хранение дополнительных (личных) данных абонентов**
- ❑ **Главная форма при запуске базы, с которой по кнопкам можно перейти к любой функции**

**Рассмотрим этапы создания нашей базы по шагам:**

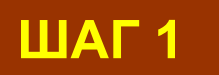

#### **Определим структуру, содержание и связь таблиц справочника**

**Таблица 1 Таблица 2** (личные данные)

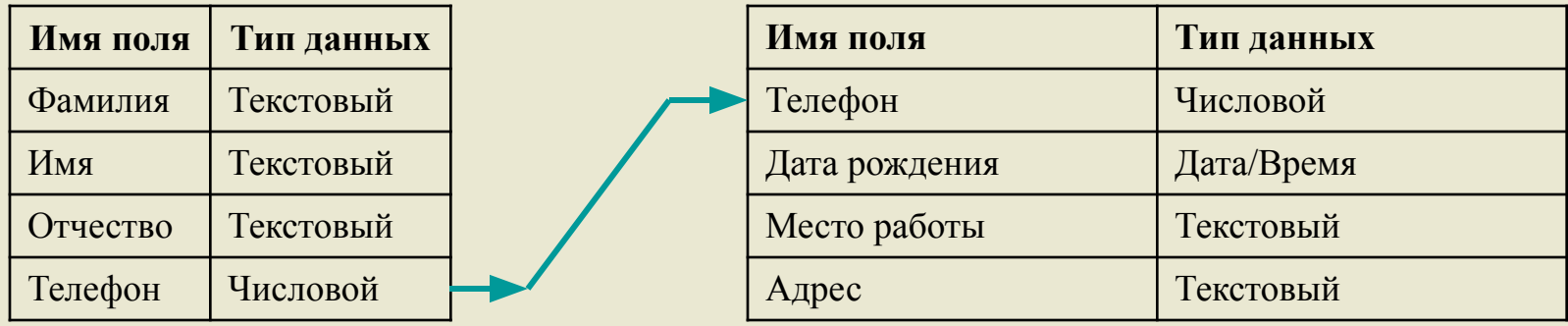

 **-Создадим новую базу, сохраним ее СПРАВОЧНИК, и.**

**- Создадим две таблицы – ТАБЛИЦА 1 и ТАБЛИЦА 2 с указанными полями, поставив первичный ключ на поле ТЕЛЕФОН в каждой таблице**

**( Эти операции нам уже известны из предыдущих занятий)**

**ШАГ 2**

**Сейчас создадим связи между таблицами:**

 **- в меню MS Access СЕРВИС выбираем раздел СХЕМА ДАННЫХ, в появившемся окне ДОБАВЛЕНИЕ ТАБЛИЦЫ выберем ТАБЛИЦА 1 и нажмем ДОБАВИТЬ, затем ТАБЛИЦА 2 и тоже ДОБАВИТЬ, после этого ЗАКРЫТЬ**

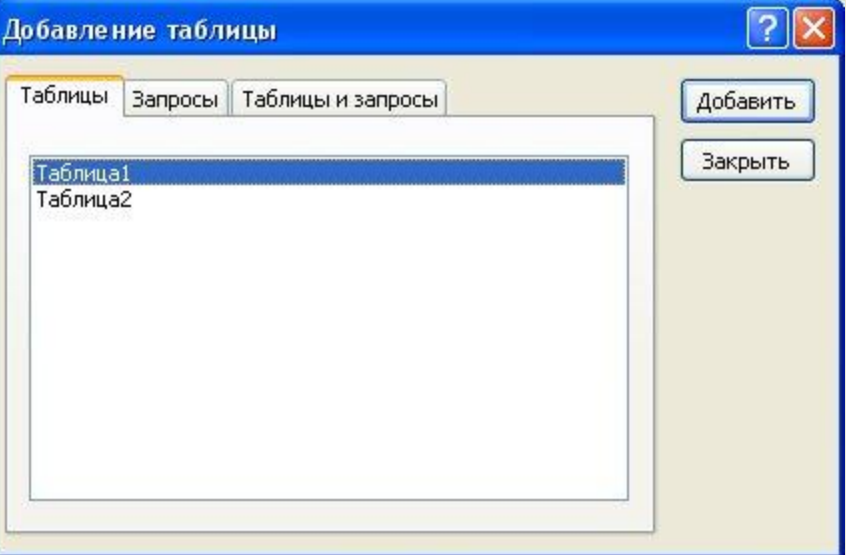

 **- СУБД автоматически установит связь между таблицами 1 и 2 по полю ТЕЛЕФОН (связь один к одному)**

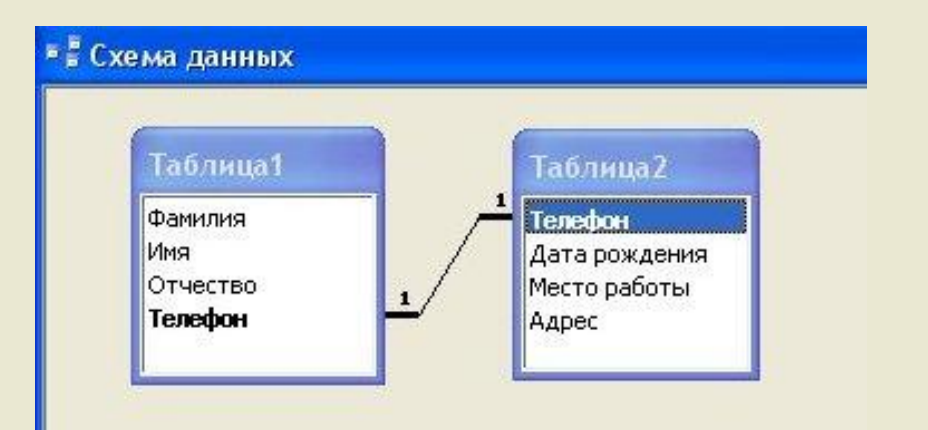

 **- Для просмотра или изменения свойств связи: правой кнопкой указать линию связи, выбрать ИЗМЕНИТЬ СВЯЗЬ…**

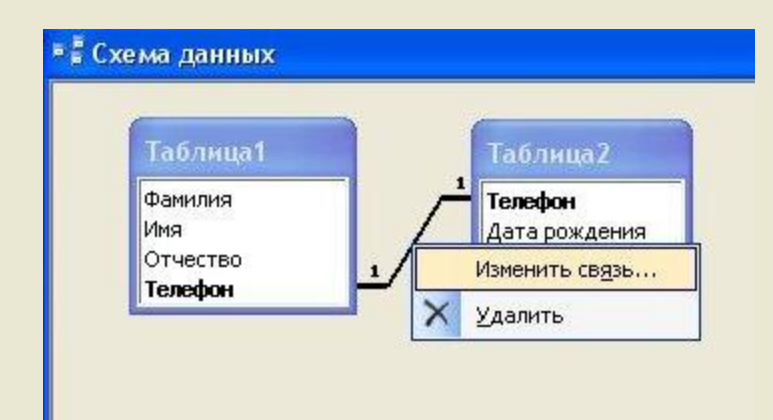

 **- В окне изменения связей: поля ТЕЛЕФОН связаны как один к одному, флажки ОБЕСПЕЧЕНИЕ ЦЕЛОСТНОСТИ СВЯЗЕЙ и КАСКАДНОЕ ОБНОВЛЕНИЕ СВЯЗАННЫХ ПОЛЕЙ предварительно установлены.** 

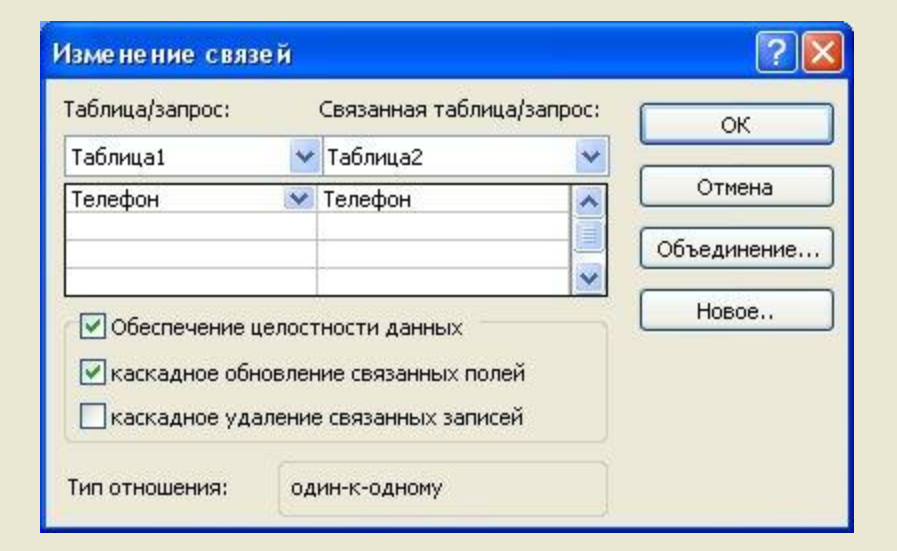

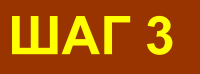

## **Создание форм для ввода данных.**

**Форма 1 (Ввод данных) – для ввода в таблицу 1**

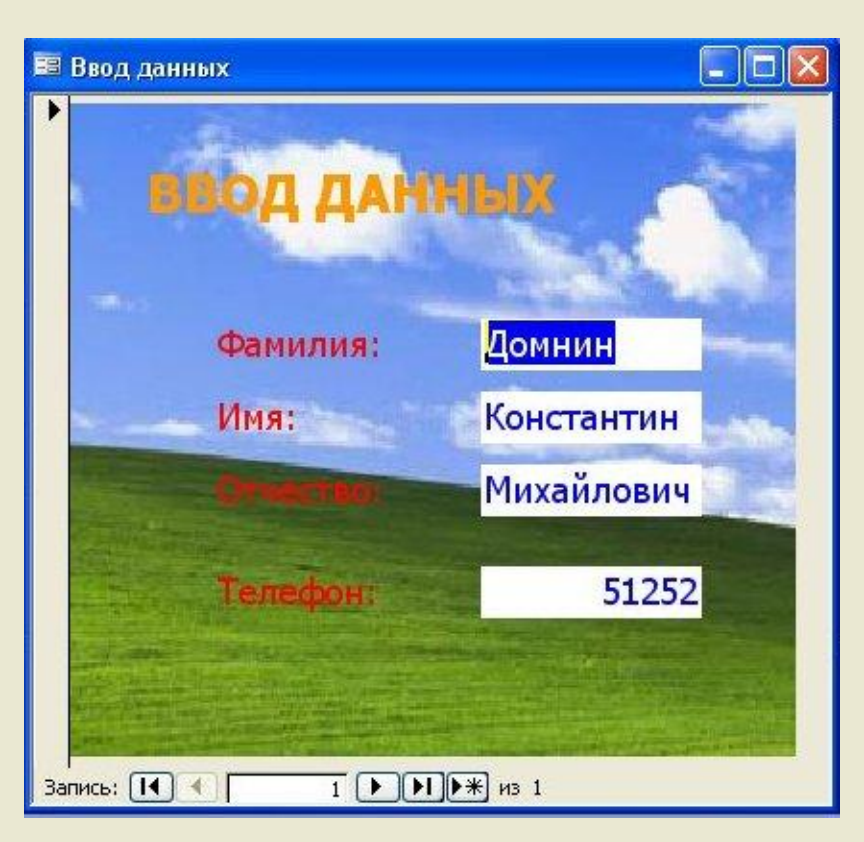

#### **Форма 2 (Личные данные) – для ввода в таблицу 2**

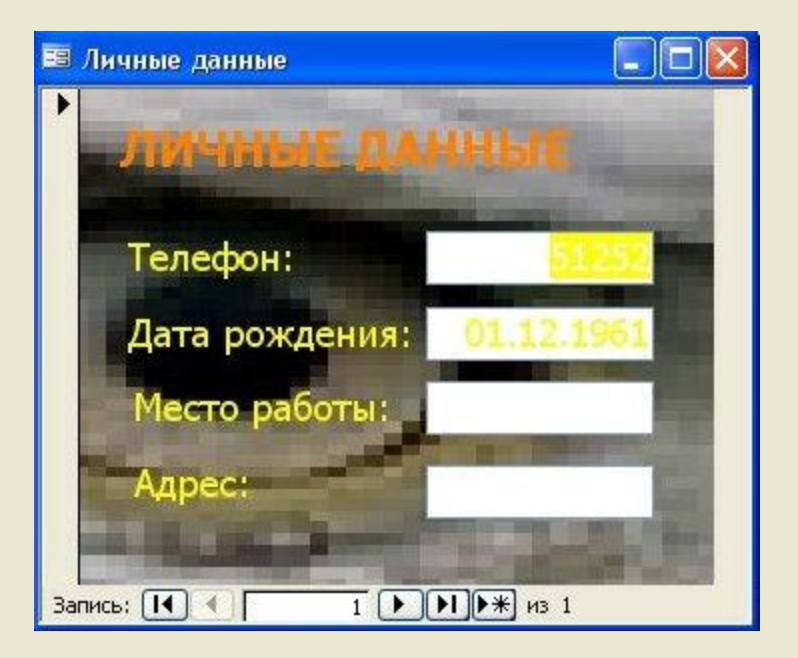

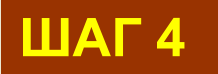

**Организация поиска по номеру телефона: создание запроса к ТАБЛИЦЕ 1** 

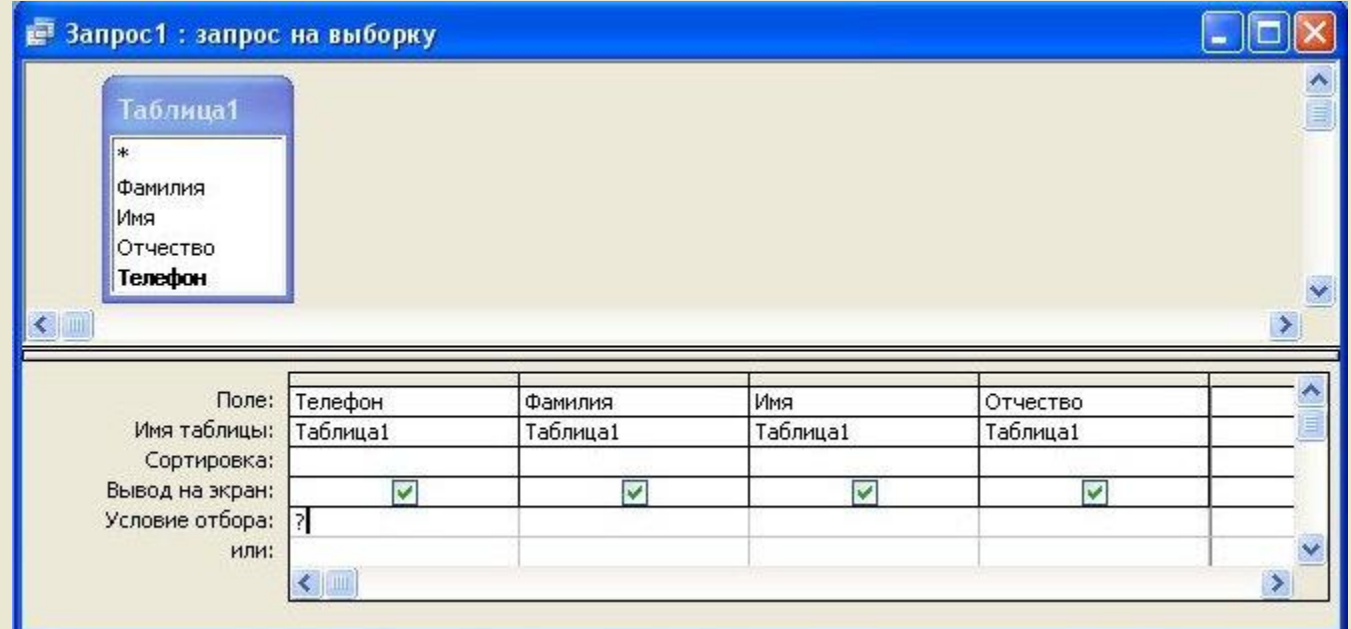

## **Обратите внимание:**

 **В поле ТЕЛЕФОН в качестве условия отбора установить вопросительный знак. Это означает, что при выполнении запроса MS Access запросит номер телефона и выполнит запрос по введенному номеру.**

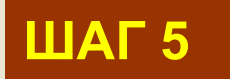

## **Аналогично создается запрос на поиск по фамилии в ТАБЛИЦЕ 1**

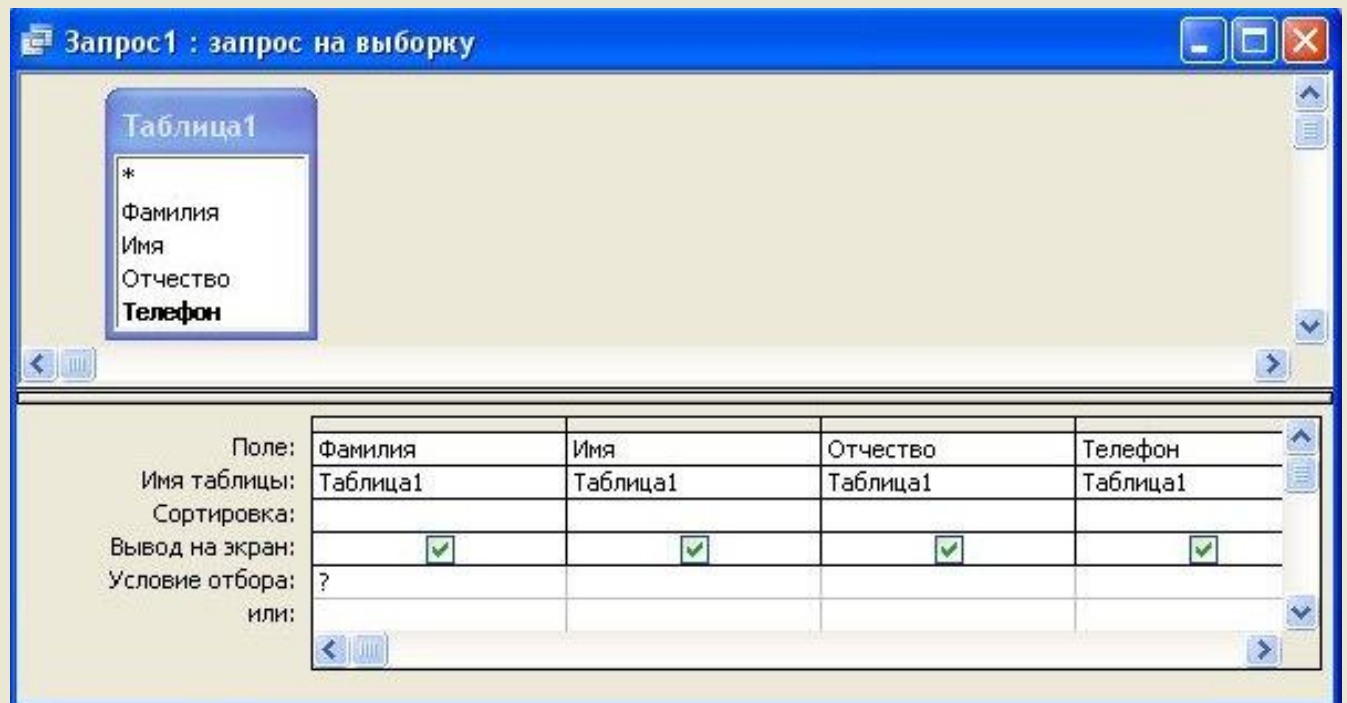

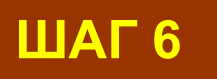

**Стартовая форма удобна для управления открытием базы данных**

 **На форме размещены управляющие кнопки:**

- **- Ввод данных (при нажатии на которую появляется форма для ввода данных)**
- **- Поиск по номеру (при нажатии на которую активизируется запрос на поиск абонента по номеру телефона)**
- **- Поиск по фамилии**
- **- Просмотр базы**

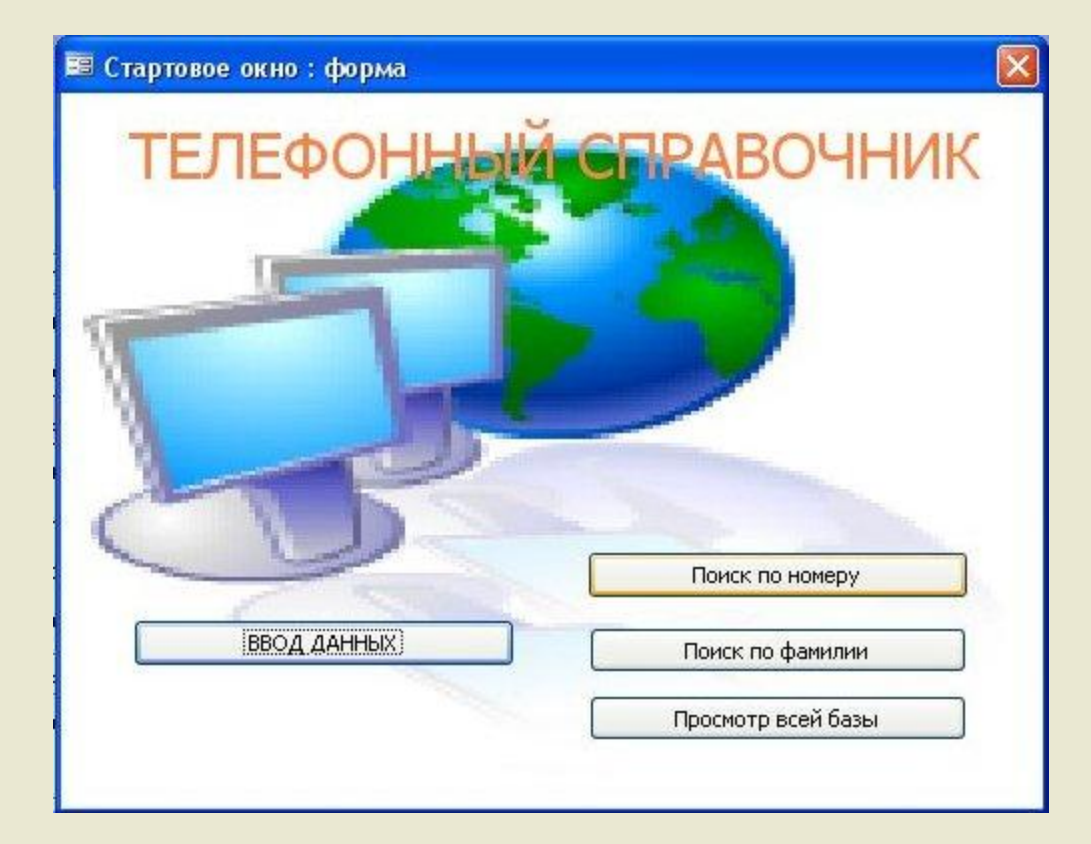

## **Рис. Технология создания стартовой формы. Перенос 4 управляющих кнопок с панели инструментов, настройка Кнопки2**

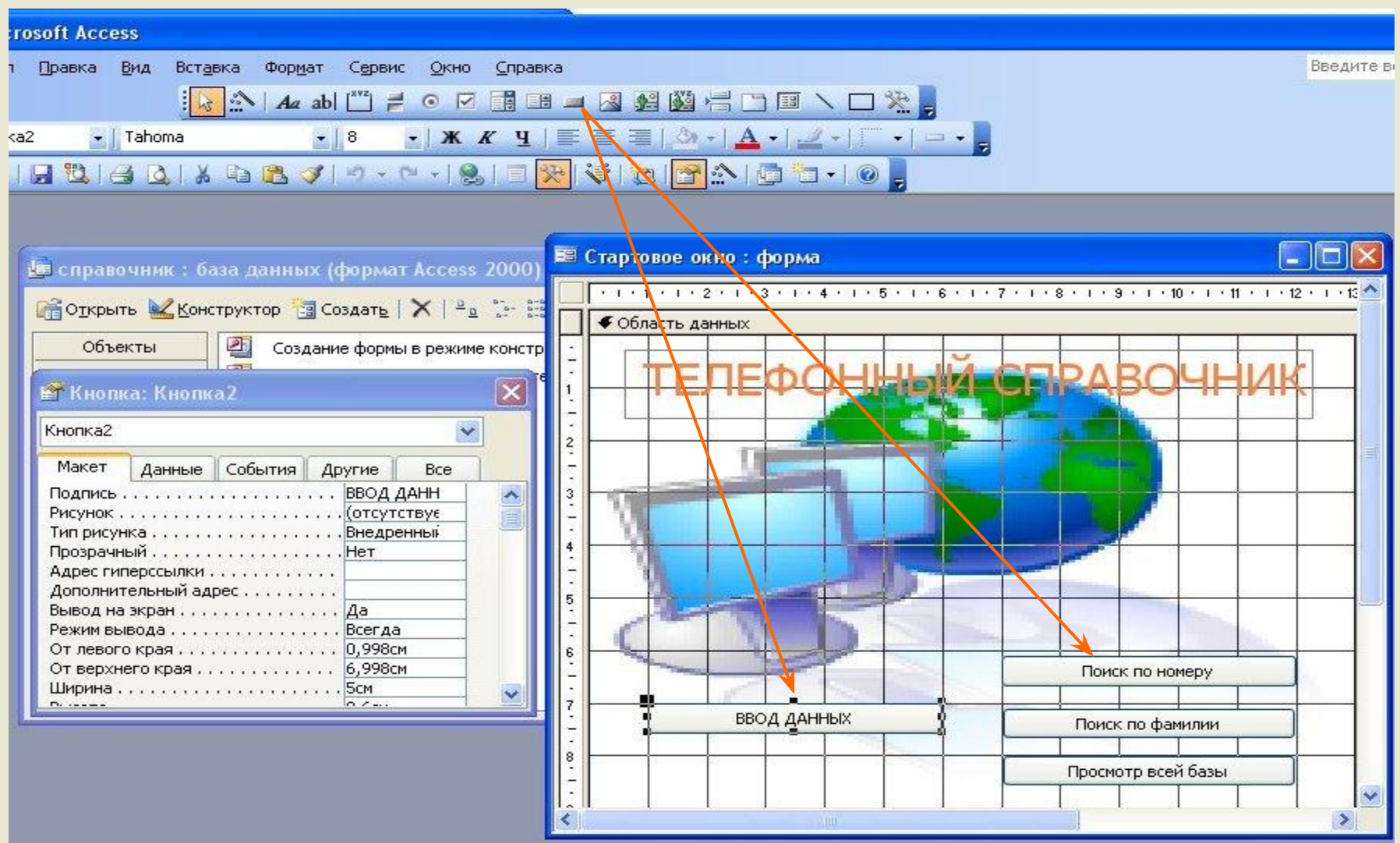

## **Рис. Создание процедуры обработки ПОИСК ПО НОМЕРУ, с использованием макроса**

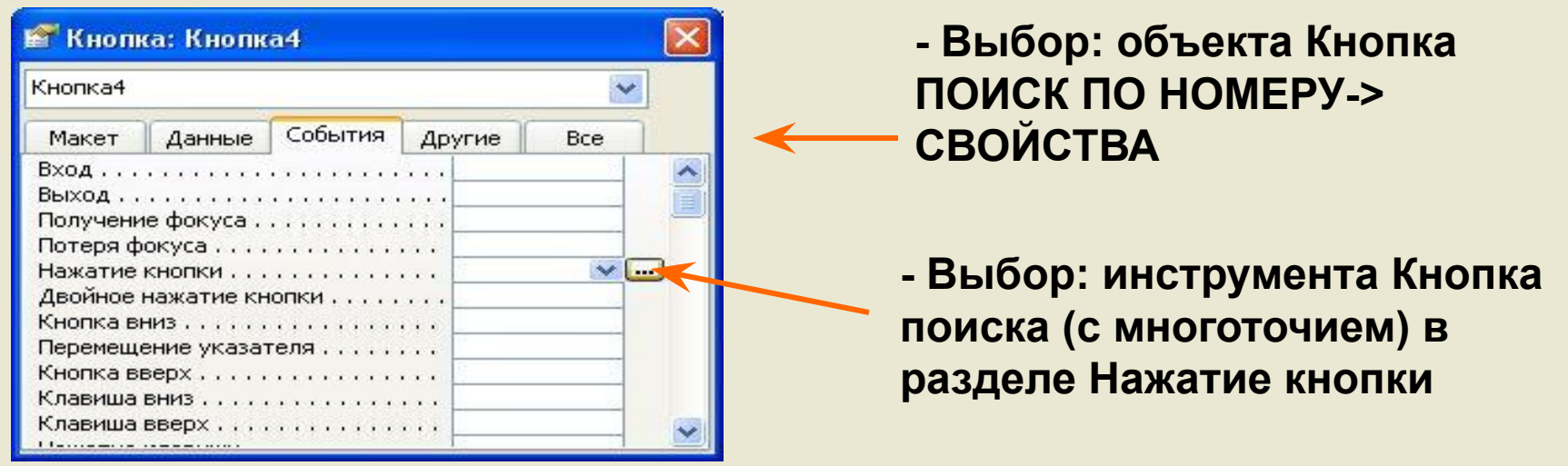

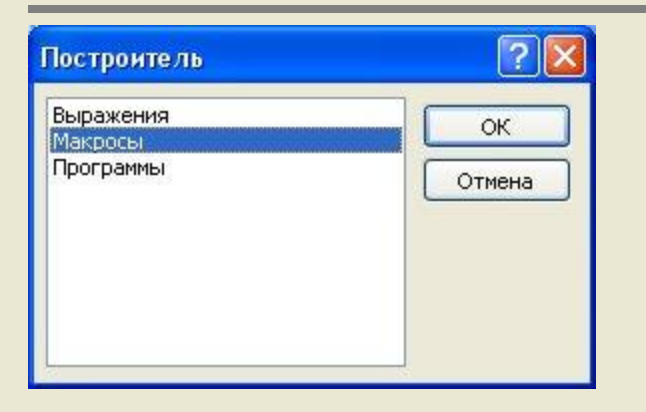

- **В окне построителя выражений выбираем раздел МАКРОСЫ, нажимаем ОК**
	- **В диалоговом окне Сохранение макроса**

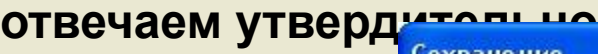

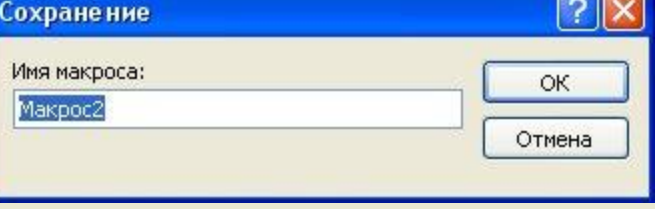

## **- В окне Макрокоманда выбираем – ОТКРЫТЬ ЗАПРОС->созданный запрос ПОИСК ПО ТЕЛЕФОНУ**

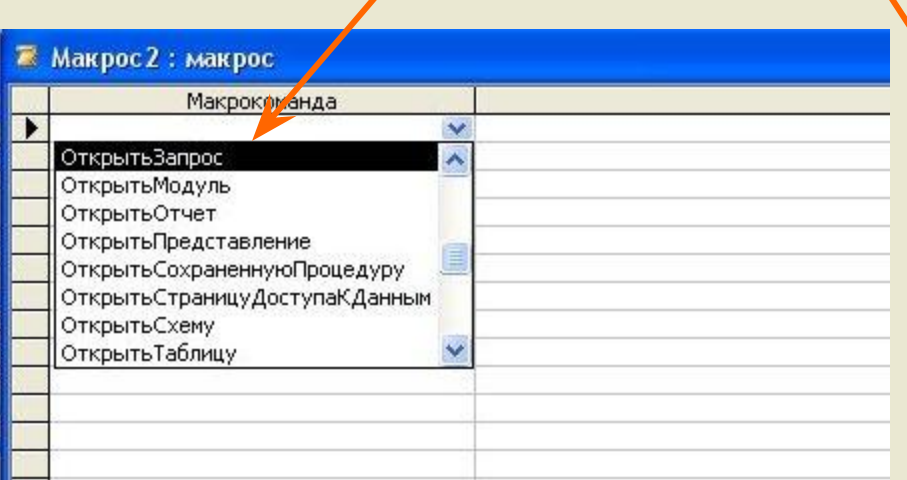

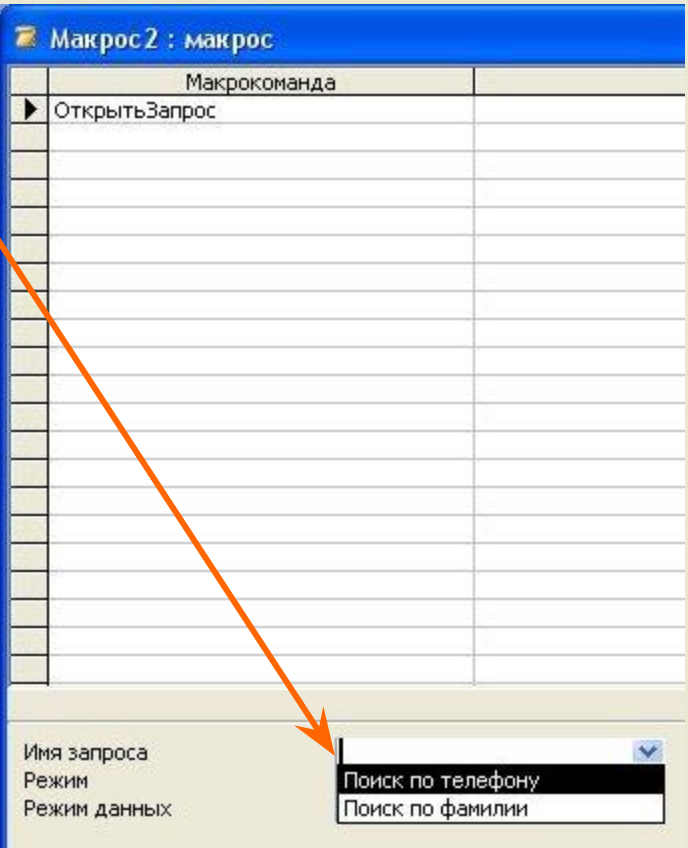

## **- Закрываем окно c сохранением изменений.**

**Открываем стартовую форму и нажимаем кнопку ПОИСК ПО ТЕЛЕФОНУ. Открывается запрос поиска, вводим номер и получаем результат**

 **Для остальных кнопок на стартовой форме выполняем аналогичные настройки**

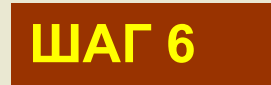

# **Объявим СТАРТОВУЮ ФОРМУ исполняемой автоматически при открытии базы данных**

# **-В меню: СЕРВИС –> ПАРАМЕТРЫ ЗАПУСКА**

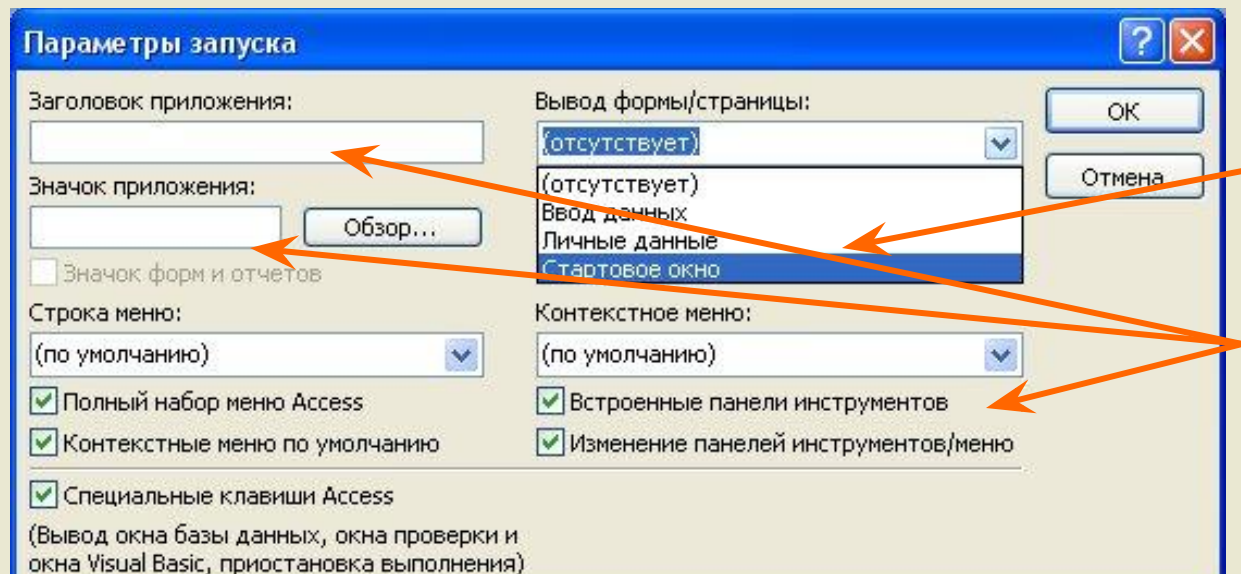

**Выбираем СТАРТОВОЕ ОКНО**

 **Дополнительно мы указываем имя приложения, пиктограмму, задаем параметры отображения**

**Создание первой версии ТЕЛЕФОННОГО СПРАВОЧНИКА завершено.**

**База может быть модифицирована, с использованием инструментария.**

#### **Основные этапы проектирования:**

- ✔ **Определение цели создания базы данных.**
- ✔ **Определение таблиц, которые должна содержать база данных.**
- ✔ **Определение необходимых в таблице полей.**
- ✔ **Задание индивидуального значения каждому полю.**
- ✔ **Определение связей между таблицами.**
- ✔ **Добавление данных и создание вспомогательных**

 **объектов базы данных (форм, запросов…)**